Stručná úvodní příručka Stručná úvodná príručka

Nastavení klávesnice a myši A billentyűzet és az egér beállítása Skonfiguruj klawiaturę i mysz Nainštalujte klávesnicu a myš

Připojte napájecí adaptér | Csatlakoztassa a tápadaptert Podłącz zasilacz | Pripojte napájací adaptér

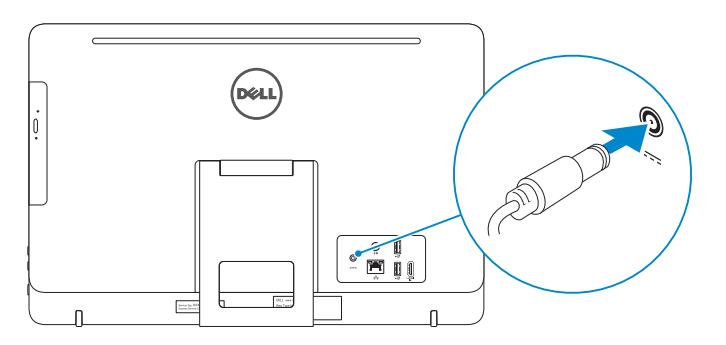

## 4 Press the power button

#### See the documentation that shipped with the keyboard and mouse.

## 1 Set up the stand

Pokyny naleznete v dokumentaci dodané společně s klávesnicí a myší. Olvassa el a vezeték nélküli billentyűzethez és egérhez mellékelt dokumentációt. Zapoznaj się z dokumentacją dostarczoną z klawiaturą i myszą. Prečítajte si dokumentáciu dodávanú s klávesnicou a myšou.

## 3 Connect the power adapter

Nainstalujte stojan | Állítsa fel az állványt Zainstaluj podstawkę | Nainštalujte podstavec

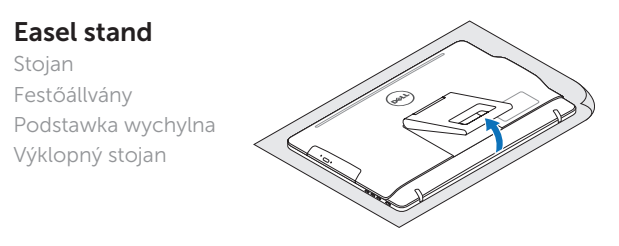

## Pedestal stand

**DELL** 

Podstavec | Alapzat Podstawka płaska | Podstavec

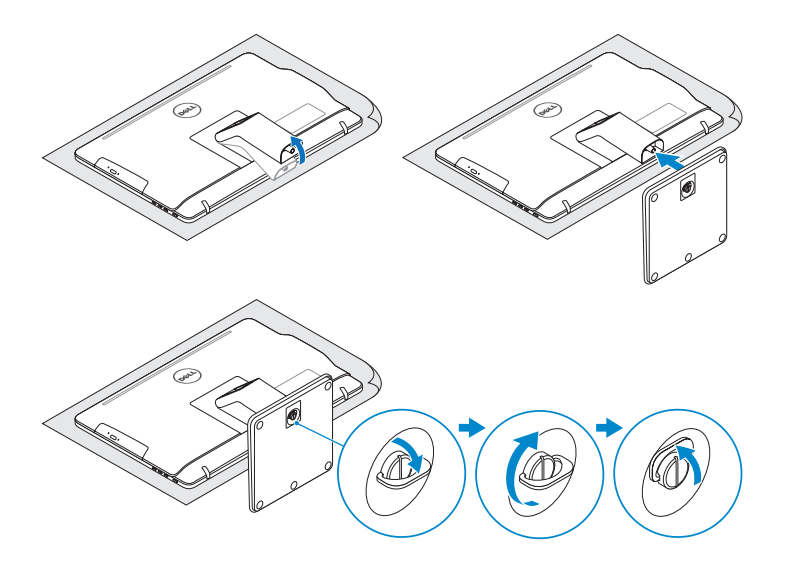

## 2 Set up the keyboard and mouse

- **POZNÁMKA:** Pokud se připojujete k zabezpečené bezdrátové síti, po výzvě zadejte heslo pro přístup k bezdrátové síti.
- MEGJEGYZÉS: Ha biztonságos vezeték nélküli hálózathoz csatlakozik, kérésre, adja meg a vezeték nélküli hálózat hozzáférési jelszavát.

Stiskněte tlačítko napájení | Nyomja meg a bekapcsológombot Naciśnij przycisk zasilania | Stlačte tlačidlo napájania

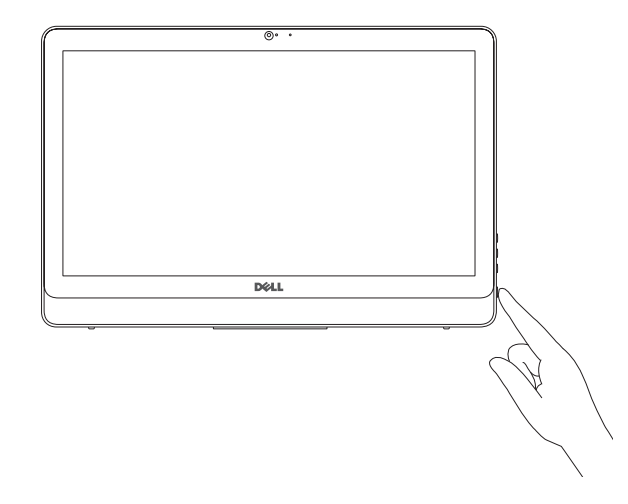

## Quick Start Guide

# Inspiron 20

3000 Series

## 5 Finish Windows setup

Dokončete nastavení v systému Windows Fejezze be a Windows beállítását Skonfiguruj system Windows Dokončite inštaláciu systému Windows

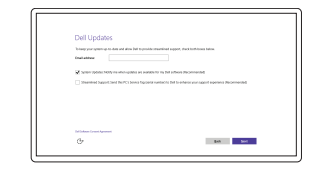

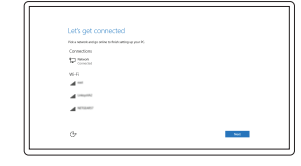

#### Enable Dell updates Povolte aktualizace Dell

Engedélyezze a Dell frissítéseket Włącz aktualizacje firmy Dell Povoľte aktualizácie Dell

#### Connect to your network

Připojte se k síti Kapcsolódjon a hálózatához Nawiąż połączenie z siecią Pripojte sa k sieti

#### **NOTE:** If you are connecting to a secured wireless network, enter the password for the wireless network access when prompted.

UWAGA: Jeśli nawiązujesz połączenie z zabezpieczoną siecią bezprzewodową, wprowadź hasło dostępu do sieci po wyświetleniu monitu.

POZNÁMKA: Ak sa pripájate k zabezpečenej bezdrôtovej sieti, zadajte po výzve heslo na prístup k tejto sieti.

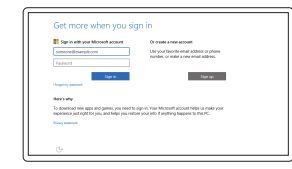

#### Sign in to your Microsoft account or create a local account

Přihlaste se k účtu Microsoft nebo si vytvořte místní účet Jelentkezzen be a Microsoft fiókjába, vagy hozzon létre helyi fiókot Zaloguj się do konta Microsoft albo utwórz konto lokalne

Prihláste sa do konta Microsoft alebo si vytvorte lokálne konto © 2015 Dell Inc.

© 2015 Microsoft Corporation.

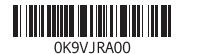

#### Product support and manuals

Podpora a příručky k produktům Terméktámogatás és kézikönyvek Pomoc techniczna i podręczniki Podpora a príručky produktu

#### Dell.com/support Dell.com/support/manuals Dell.com/support/windows

Contact Dell Kontaktujte společnost Dell | Kapcsolatfelvétel a Dell-lel Kontakt z firmą Dell | Kontaktujte Dell

Dell.com/contactdell

#### Regulatory and safety

## Regulace a bezpečnost

Szabályozások és biztonság Przepisy i bezpieczeństwo Zákonom vyžadované a bezpečnostné informácie

Dell.com/regulatory\_compliance

Regulatory model

Směrnicový model | Szabályozó modell

Model | Regulačný model

W15B

Regulatory type Regulační typ | Szabályozó típus Typ | Regulačný typ

W15B003

Computer model Model počítače | Számítógép modell Model komputera | Model počítača

Inspiron 20-3059

#### SupportAssist Check and update your computer

Kontrola počítače a případná aktualizace Ellenőrizze és frissítse számítógépét Wyszukaj i zainstaluj aktualizacje komputera Kontrolujte a aktualizujte svoj počítač

Register your computer

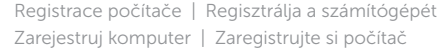

#### Dell Help & Support

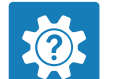

Nápověda a podpora Dell | Dell Segítség és támogatás Pomoc i obsługa techniczna firmy Dell | Pomoc a technická podpora Dell

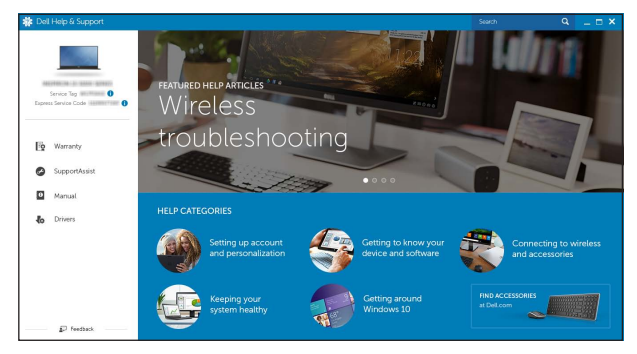

## Features

Funkce | Jellemzők | Funkcje | Vlastnosti

Náklon | Dönthető | Pochylenie | Sklon

- 1. Mikrofon (model bez ekranu dotykowego)
- 2. Lampka stanu kamery
- 3. Kamera
- 4. Mikrofon (model z ekranem dotykowym)
- 5. Czytnik kart pamięci
- 6. Porty USB 3.0 (2)
- 7. Gniazdo zestawu słuchawkowego
- 8. Etykieta ze znacznikiem serwisowym
- 1. Mikrofón (bez dotykovej obrazovky) 11. Sieťový port
- 2. Kontrolka stavu kamery
- 
- 4. Mikrofón (dotyková obrazovka)
- 5. Čítačka pamäťových kariet
- 6. Porty USB 3.0 (2)
- 7. Zdierka na slúchadlá
- 8. Servisný štítok
- 9. Regulačný štítok
- 10. Port napájacieho adaptéra
- 11. Network port 12. USB 2.0 ports (2) 13. HDMI-in port 14. Audio-out port 15. Power button 16. Screen -off button 17. Brightness-control buttons (2) 18. Optical drive (optional)
- 12. Porty USB 2.0 (2) 13. Vstupní port HDMI 14. Port výstupu zvuku 15. Vypínač 16. Tlačítko pro vypnutí obrazovky 17. Tlačítka pro ovládání jasu (2) 18. Optická jednotka (volitelná)
- 
- 1. Microphone (non-touch screen) 10. Power-adapter port 2. Camera-status light 3. Camera 4. Microphone (touch screen)
- 5. Media-card reader
- 6. USB 3.0 ports (2)
- 7. Headset port
- 8. Service Tag label 9. Regulatory label
- 
- 1. Mikrofon (bezdotyková obrazovka) 11. Síťový port 2. Kontrolka stavu kamery
- 3. Kamera
- 4. Mikrofon (dotyková obrazovka)
- 5. Čtečka paměťových karet
- 6. Porty USB 3.0 (2)
- 7. Port pro náhlavní soupravu
- 8. Štítek Service Tag
- 9. Regulační štítek
- 10. Port napájecího adaptéru
- 1. Mikrofon (nem érintőképernyős készülékek esetében)
- 2. Kamera állapot jelzőfény
- 3. Kamera
- 4. Mikrofon (érintőképernyős készülékeknél)
- 5. Médiakártya-olvasó
- 6. USB 3.0 portok (2 db)
- 7. Fejhallgató port
- 8. Szervizcímke

#### In Windows search, type Recovery, click Create a recovery media, and follow the instructions on the screen.

- 
- 9. Etykieta znamionowa 10. Złącze zasilacza
- 11. Złacze sieciowe
- 12. Porty USB 2.0 (2)
- 13. Złacze weiściowe HDMI
- 14. Złącze wyjściowe audio
- 15. Przycisk zasilania
- 16. Przycisk wyłączania ekranu
- 17. Przyciski sterowania jasnością (2)
- 18. Napęd dysków optycznych (opcjonalny)
- 
- 12. Porty USB 2.0 (2)
- 13. Vstupný port HDMI
- 14. Port pre zvukový výstup
- 15. Tlačidlo napájania
- 16. Vypínač obrazovky
- 17. Tlačidlá na ovládanie jasu (2)
- 18. Optická jednotka (voliteľná)

**Tilt** 

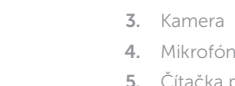

W polu wyszukiwania systemu Windows wpisz Odzyskiwanie, kliknij opcję Utwórz nośnik odzyskiwania i postępuj zgodnie z instrukcjami wyświetlanymi na ekranie. Do vyhľadávacieho okna Windows napíšte Obnovenie, kliknite na možnosť Vytvoriť obnovovacie médium a postupujte podľa pokynov na obrazovke.

#### 9. Szabályozási címke

- 10. Tápadapter port
- 11. Hálózati port
- 12. USB 2.0 portok (2 db)
- 13. HDMI-in port
- 14. Audio-out port
- 15. Bekapcsológomb
- 16. Képernyő kikapcsológomb
- 17. Fényerő-szabályozó gombok (2)
- 18. Optikai meghajtó (opcionális)

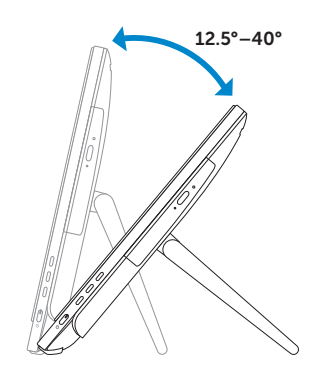

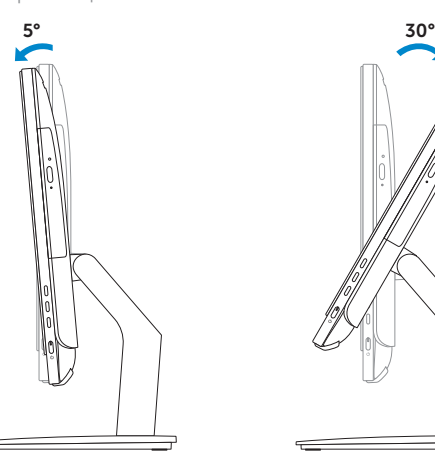

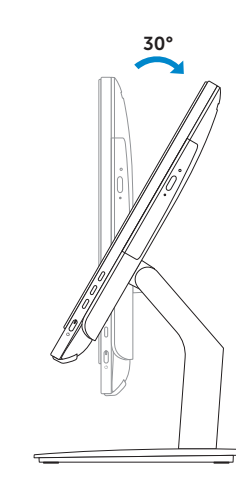

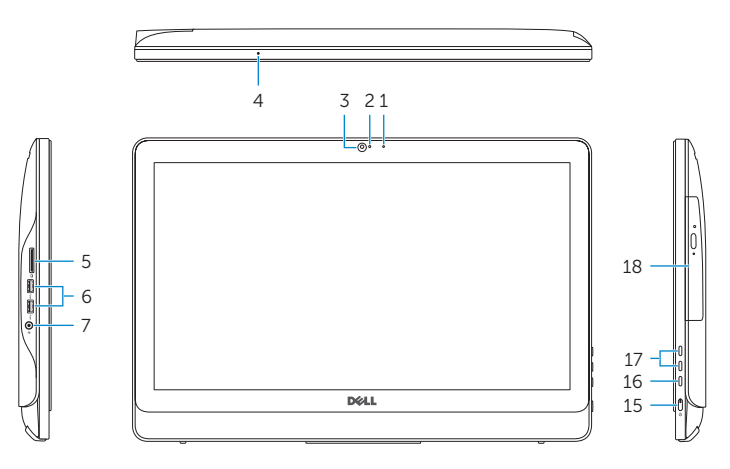

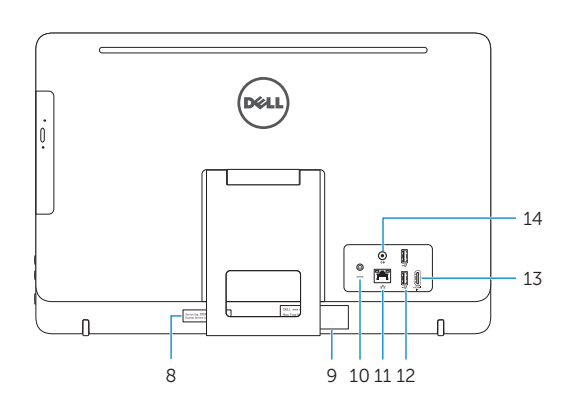

## Easel stand

Stojan Festőállvány Podstawka wychylna Výklopný stojan

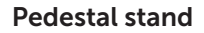

Podstavec | Alapzat Podstawka płaska | Podstavec

## Locate Dell apps

Umístění aplikací Dell | Keresse meg a Dell alkalmazásokat Odszukaj aplikacje firmy Dell | Nájdite aplikácie Dell

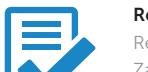

## Create recovery media

Vytvořit média pro obnovení | Visszaállító adathordozó létrehozása Utwórz nośnik odzyskiwania | Vytvorte obnovovacie médium

Ve vyhledávacím poli Windows zadejte výraz Obnovení, klikněte na možnost Vytvořit média pro obnovení a postupujte dle pokynů na obrazovce.

Írja be Windows-keresésbe: Helyreállítás, majd kattintson a Helyreállító adathordozó létrehozása lehetőségre, végül kövesse a képernyőn látható utasításokat.